# 電子取引 Save

# <span id="page-0-0"></span>バージョンアップマニュアル

Copyright © 2021-2024 Antenna House, Inc. All rights reserved. Antenna House is a trademark of Antenna House, Inc.

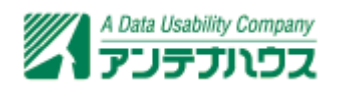

# 目次

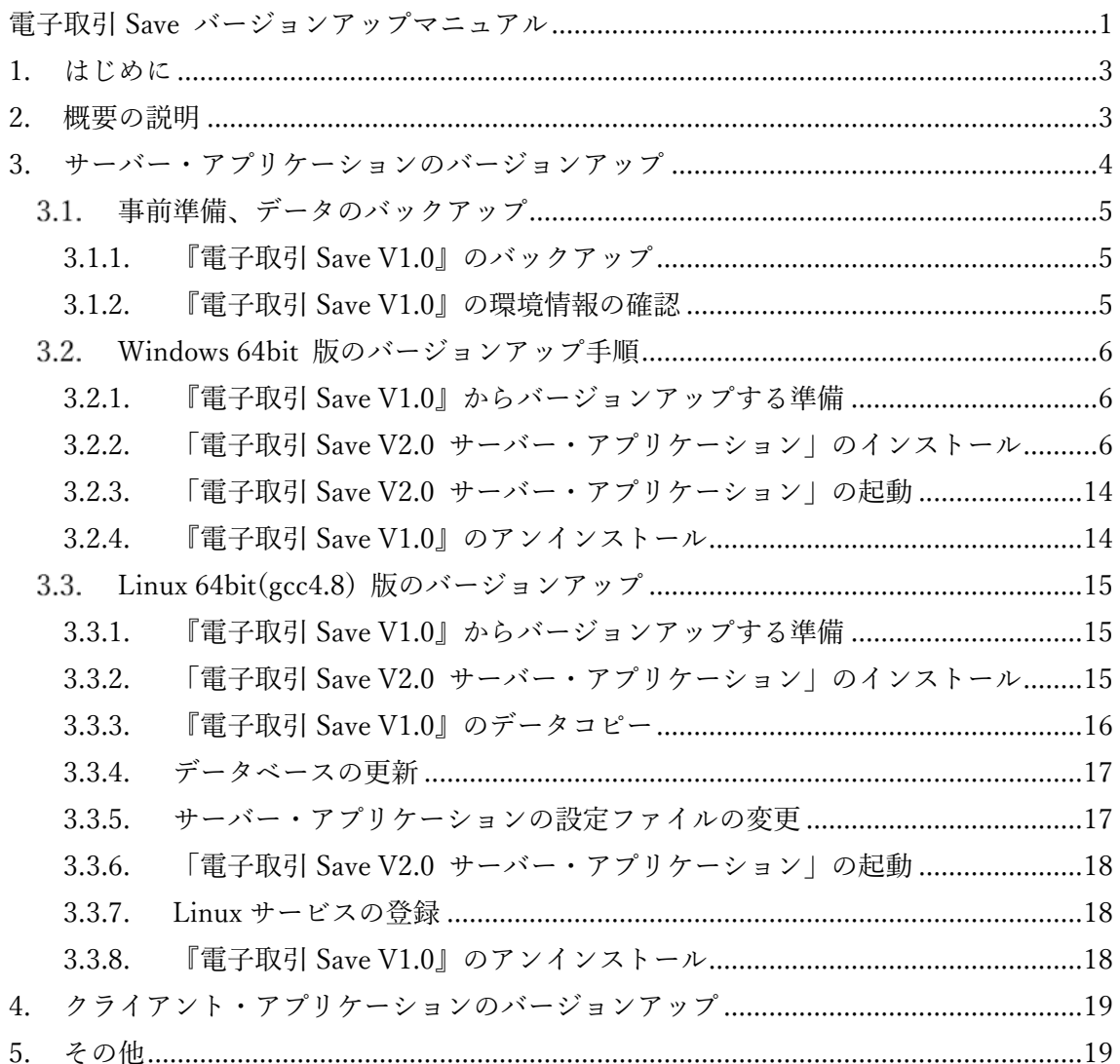

## <span id="page-2-0"></span>1. はじめに

本マニュアルは『電子取引 Save V1.0』から『電子取引 Save V2.0』へバージョンアップす る際の、注意点や手順について説明します。

**注意:**誤った手順により、保存した電子取引データなどが失われる可能性もあり得ます。 内容を十分に確認された上でバージョンアップを行ってください。

## 2. 概要の説明

- サーバー・アプリケーションは Windows 64bit 版、Linux 64bit(gcc4.8)版があります。 クライアント・アプリケーションは Windows 64bit 版があります。 各アプリケーションおよび OS でバージョンアップの手順が異なります。
- サーバー・アプリケーションとクライアント・アプリケーションは、V1.0 と V2.0 の 異なるバージョンの組み合わせでは動作しません。サーバー/クライアント・アプリ ケーションのバージョンアップはセットで行ってください。
- サーバー・アプリケーションのバージョンアップを行うと、データが保存されている データベースのバージョンが更新されます。**更新されたデータベースはバックアップ からの復元以外の方法で古いバージョンに戻すことは出来ません。**
- バージョンアップ前に[「3.1. 事前準備、データのバックアップ](#page-4-0)」の操作によりバック アップを残しておくことで、バージョンアップで問題が発生するなどデータが損傷し た場合にデータを復元できます。**"バージョンアップ前に必ずバックアップを行ってく ださい。"**

(バックアップが残っていれば『電子取引 Save V1.0』へ復元することも可能です。)

- 『電子取引 Save V1.0』と『電子取引 Save V2.0』はライセンスファイルが異なります。 『電子取引 Save V1.0』が正規版ライセンスであっても、『電子取引 Save V2.0』には 適用できませんので『電子取引 Save V2.0』は評価版で動作します。 評価版の使用期限 30 日を過ぎると起動、認証が行えなくなります。(保存業務が行え なくなります。)そのため、『電子取引 Save V2.0』をお使いいただくには V2.0 の正 規版ライセンスが必要となります。
- 保守サポート期間内であれば無償で『電子取引 Save V2.0』のライセンス提供が可能で

<span id="page-3-0"></span>す。事前にライセンス証書に記載の保守サポート期間をご確認いただき、正規版ライ センスをご希望の場合は、ライセンス証書に記載の保守更新窓口までご連絡ください。

**ご注意:**本マニュアルの文中や画像内で使われている IP アドレスはすべて架空のものです。

**ご注意:**『電子取引 Save V1.0』のアプリケーション名は「電子取引 Save サーバー・アプ リケーション」などバージョン番号が付きませんが、ドキュメント内で V1.0 と V2.0 を 混同しないように V1.0 のバージョン番号を付けた記載としています。

## 3. サーバー・アプリケーションのバージョンアップ

**ご注意:**サーバー・アプリケーションの環境下にはデータベース、保存した電子取引デー タなどが存在します。必ず[「3.1 事前準備、データのバックアップ](#page-4-0)」を行ったうえでバー ジョンアップへお進みください。

- バージョンアップ操作を開始する前に「電子取引 Save V1.0 管理ツール」を使ってデ ータのバックアップを作成してください。バックアップで作成されるのは、データベ ースのダンプファイルと、保存されている取引データのファイルです。
- 「電子取引 Save V2.0 サーバー・アプリケーション」をインストールすると、データ ベースが更新されます。この段階で『電子取引 Save V1.0』は使用できない状態になり ます。
- バックアップ、バージョンアップ操作は「電子取引 Save V1.0 サーバー・アプリケー ション」を終了してから行ってください。**起動したまま操作を行うとデータの不整合 が発生する要因となります。**  サービスに登録して実行している場合は、該当サービスの停止後に行ってください。
- 「電子取引 Save V1.0 サーバー・アプリケーション」は**"アンインストールせずに"**、 「電子取引 Save V2.0 サーバー・アプリケーション」をインストールしてください。 『電子取引 Save V2.0』へのバージョンアップ後に起動、データの引継ぎがされている のを確認した後に『電子取引 Save V1.0』をアンインストールしてください。 ※先に「電子取引 Save V1.0 サーバー・アプリケーション」をアンインストールして しまった場合は、再度 V1.0 のサーバー・アプリケーションをインストールしてから V2.0 のインストールを行ってください。

## <span id="page-4-0"></span>3.1. 事前準備、データのバックアップ

#### 3.1.1. 『電子取引 Save V1.0』のバックアップ

「電子取引 Save V1.0 管理ツール」を使用してバックアップを作成します。 ※バックアップデータの出力先に書き込み権限のあるユーザーで実行してください。

--export=[ファイルパス]

データベースに関するバックアップデータを出力するファイルのパスを指定します。 --ebedocs=[ディレクトリパス]

書類ファイル(電子取引データ)を格納しているディレクトリのパスを指定します。 --backup=[ディレクトリパス]

書類ファイルのバックアップデータを出力するディレクトリのパスを指定します。

**コマンド例** 

・Windows:

C:\EbeServerV10\tools\EbeDBCmd.exe --export=d:\EbeServerBackUp\EbeServerData.s ql --ebedocs=C:\EbeServerV10\docs --backup=D:\EbeServerBackUp\docs

・Linux:

dotnet /usr/EbeServerV10/tools/EbeDBCmd.dll --export=/usr/EbeServerBackUp/EbeSer verData.sql --ebedocs=/usr/EbeServerV10/docs/ --backup=/usr/EbeServerBackUp/docs/

作成したバックアップは操作環境と別の環境にも保存しておくとより安全です。

#### 3.1.2. 『電子取引 Save V1.0』の環境情報の確認

『電子取引 Save V1.0』のデータベース名、ユーザー名、接続 URL などの設定を変更して いる場合は『電子取引 Save V2.0』へ引き継がせる環境情報を確認します。 各情報はサーバー・アプリケーションの起動用ファイルとなる Windows 版は run.bat、 Linux 版では run.sh を確認します。インストール先を変更していない場合は、それぞれ以 下に存在します。

・Windows:

C:¥EbeServerV10¥run.bat

<span id="page-5-0"></span>・Linux:

/usr/EbeServerV10/run.sh

※run.bat、run.sh の内容はテキストエディタなどを用いて確認してください。

確認する情報は以下です。各引数の「 1内の値が『電子取引 Save V2.0』のインストール時 またはインストール後に必要となります。「 7内の値はご使用の環境毎に異なります。

```
--urls=[http://localhost:5000] 
   サーバーの接続プロトコル(http/https)と接続 URL 
--database=[ebeserver] 
   データベース名 
--uid=[ebeadmin] 
   データベースの接続ユーザーID 
--password=[ebepassword] 
   データべ―スの接続ユーザーのパスワード
```
次の引数と値は、サーバーで HTTPS による暗号化接続を行っている場合のみ存在します。 --certfile=[C:\EbeServerV10\\tertificate\server.pfx] 証明書ファイルの格納場所とファイル名(pfx 形式) --certpasswd=[xxxx] (証明書に設定したパスワード) 証明書に設定したパスワード

## 3.2. Windows 64bit 版のバージョンアップ手順

#### 3.2.1. 『電子取引 Save V1.0』からバージョンアップする準備

[「3.1. 事前準備、データのバックアップ](#page-4-0)」をご参照ください。

#### 3.2.2. 「電子取引 Save V2.0 サーバー・アプリケーション」のインストール

インストールプログラムを実行するとインストール準備が始まります。

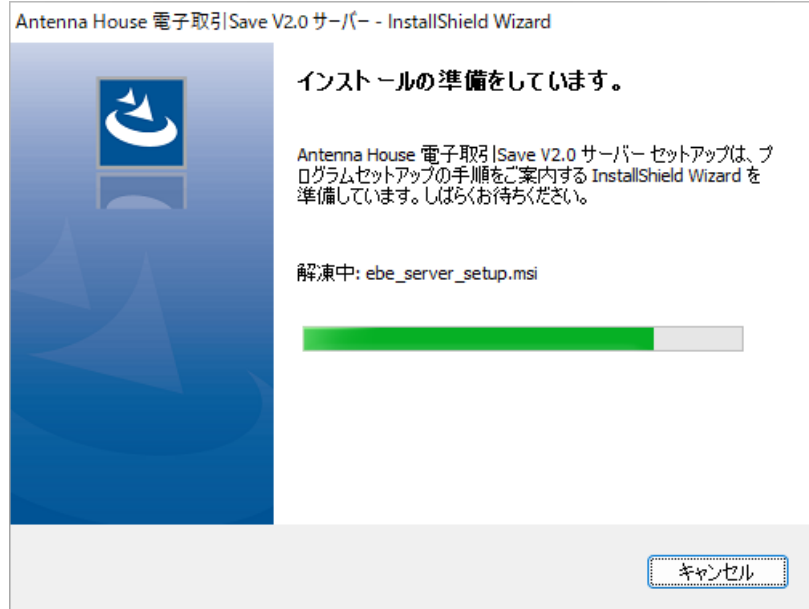

インストールの準備が完了すると「ようこそ」のダイアログが表示されます。「次へ」 をクリックしてください。

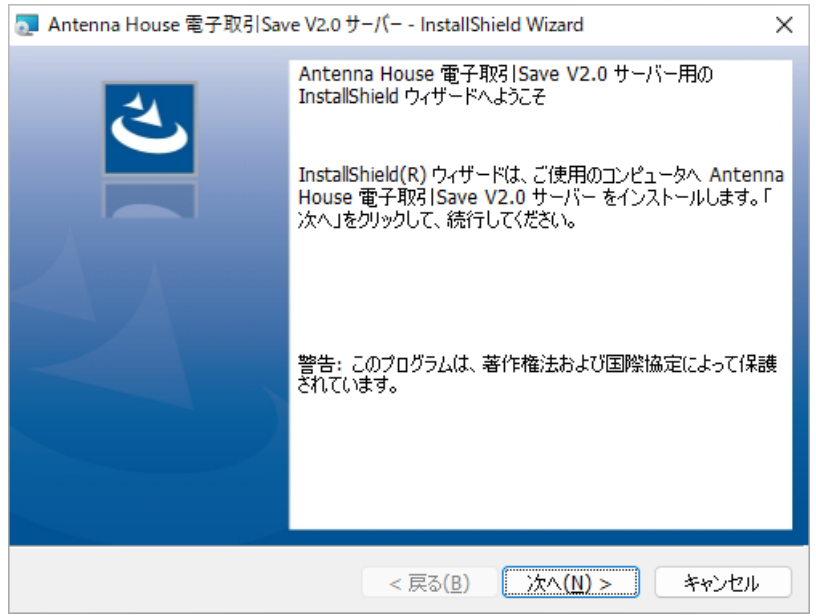

「使用許諾契約」が表示されます。内容をご確認の上、問題が無ければ「使用許諾契 約の条項に同意します」を選択し「次へ」をクリックしてください。

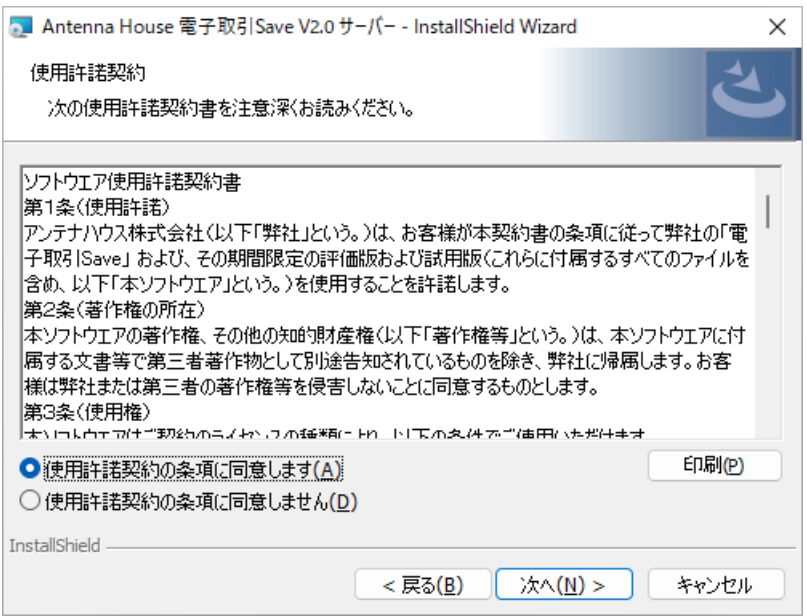

使用許諾契約に同意して頂くと、インストール先を選択するダイアログが表示されま す。

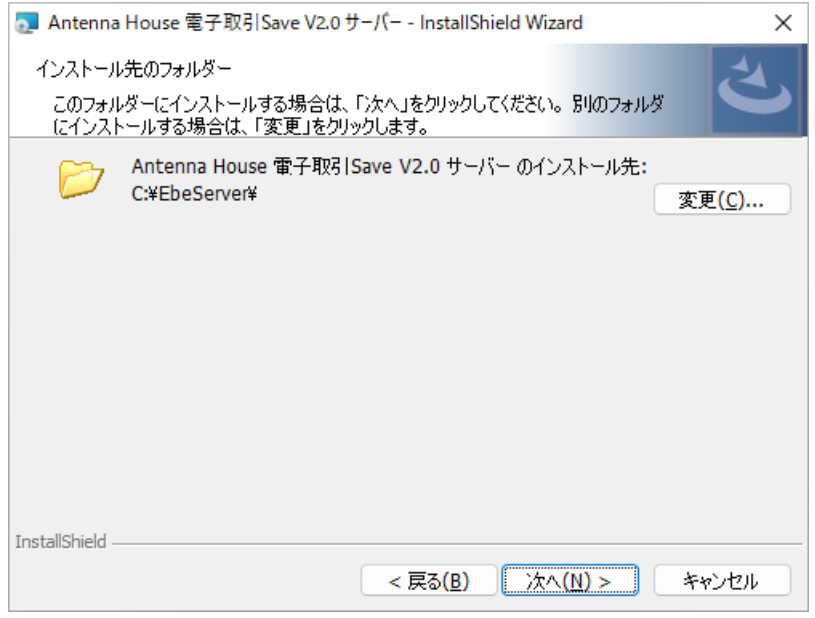

製品のインストール先を指定して「次へ」をクリックしてください。

インストール先のデフォルトは C:¥EbeServer です。変更も可能ですが、電子取引フ ァイルを格納するため、本製品が読み書き可能なフォルダである必要があります。

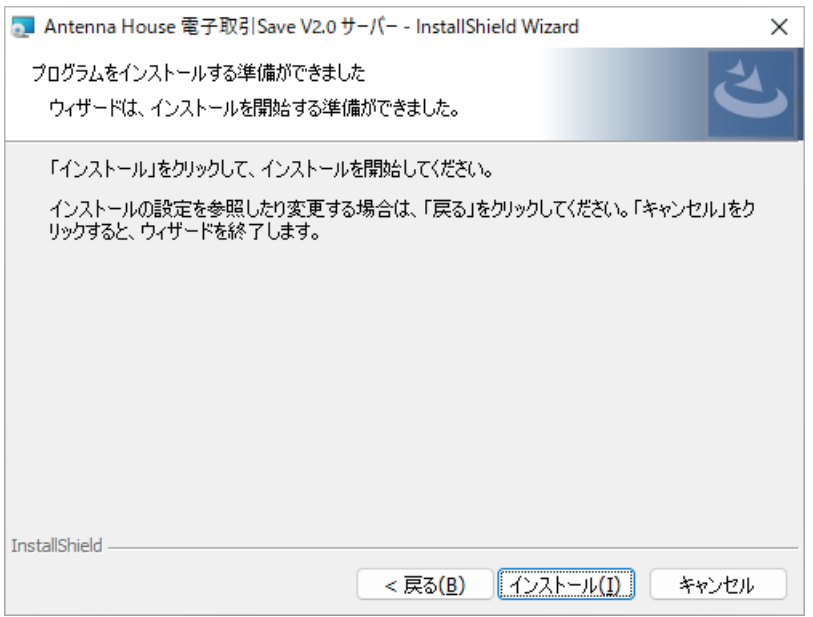

インストール開始の確認が表示されますので、「インストール」をクリックすること でインストールが実行されます。

インストールする環境に『電子取引 Save V1.0』のデータ(書庫、証明書ファイル、ロ グファイル)が見つかった場合は『電子取引 Save V2.0』へ取り込みを開始するダイア ログが表示されます。「OK」をクリックしてください。

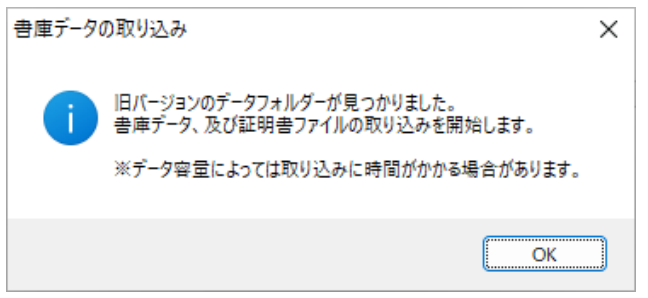

インストールが終了すると、続けてデータベース構築やサービス登録などアプリケー ションの設定へ進みます。「設定ダイアログへ」をクリックしてください。

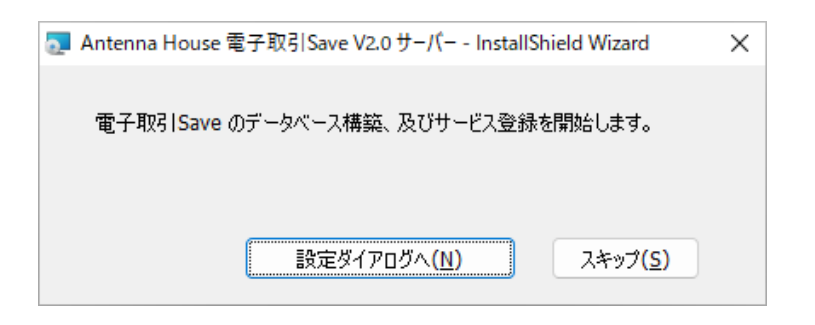

『電子取引 Save V1.0』のデータベースを『電子取引 Save V2.0』へ引き継ぎ・更新し ます。

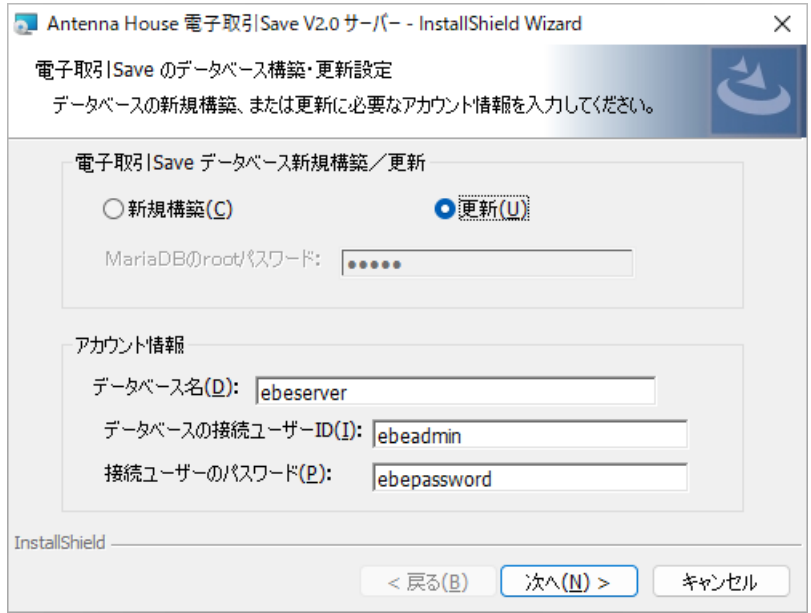

**「電子取引 Save データベース新規構築/更新」**

『電子取引 Save V1.0』で構築済のデータベースを引き継ぎますが、データベースを更 新する必要がありますので「更新」を選択してください。

**「アカウント情報」**

『電子取引 Save V1.0』で構築したデータベースのアカウント情報を入力します。 V1.0 でデータベースや接続設定を変更している場合は、データベース名、ユーザー ID、パスワードに[「3.1.2.『電子取引 Save V1.0』の環境情報の確認](#page-4-0)」で確認した値を 入力します。

「次へ」をクリックすると、サーバーへの接続設定のダイアログが表示されます。

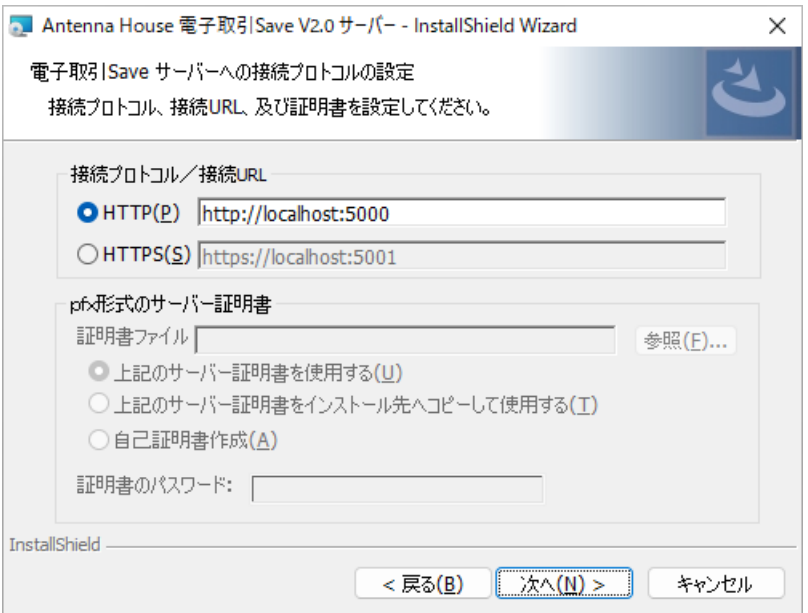

**「接続プロトコル/接続 URL」** 

接続するサーバーの接続プロトコル(http/https)と接続 URL を設定します。 V1.0 で接続 URL を変更している場合は、[「3.1.2.『電子取引 Save V1.0』の環境情報](#page-4-0) [の確認](#page-4-0)」で確認した、接続プロトコルを選択、接続 URL を入力します。 ※https 接続の場合は、次のサーバー証明書の設定も必要です。

**「pfx 形式のサーバー証明書」** 

https 接続時に必要なサーバー証明書の設定を行います。

『電子取引 Save V1.0』から取り込まれた証明書は『電子取引 Save V2.0』のインスト ール先(デフォルトでは C:¥EbeServer¥certificate¥xxx.pfx)に格納されます。 「参照」からその証明書を選択し、「上記サーバー証明書を使用する」を選択します。

「証明書のパスワード」には選択した証明書のパスワードを入力します。

「次へ」をクリックすると、Windows サービスへ登録するかを確認するダイアログが 表示されます。

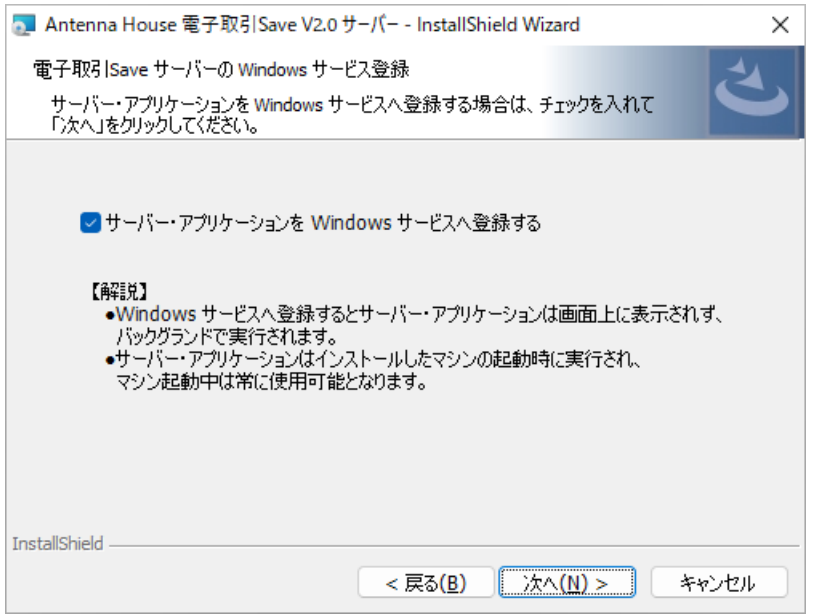

チェックボックスを ON にすると Windows サービスへ登録されます。これにより Windows 起動と終了に合わせて、サーバー・アプリケーションが自動起動・終了する ようになります。

「次へ」をクリックすると、ライセンスファイル指定のダイアログが表示されます。

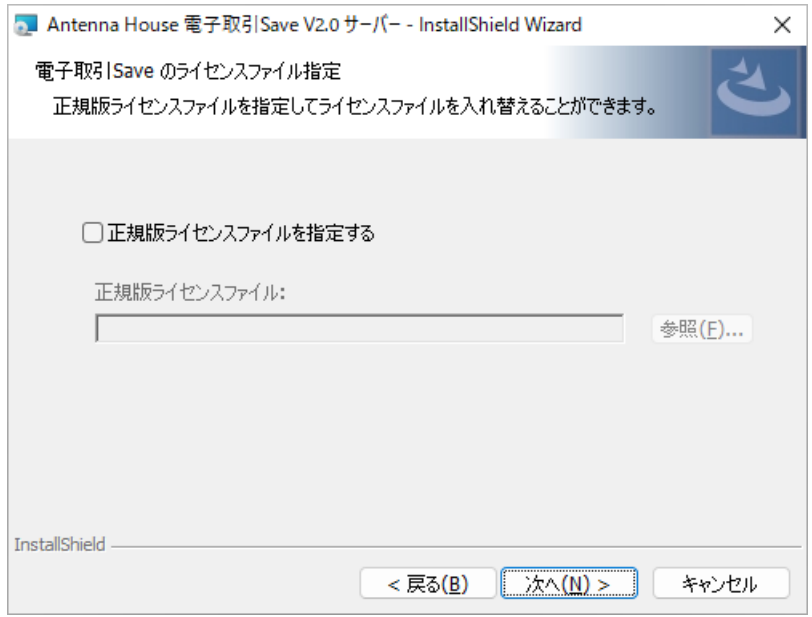

『電子取引 Save V2.0』の正規版ライセンスファイルをお持ちの場合は、チェックボッ クスを ON にしてファイルを参照・選択してください。チェックボックスを OFF のま ま進めると評価版ライセンスが設定されます。

「次へ」をクリックすると、データベース構築とサービス登録の開始確認のダイアロ グが表示されますので、構築・登録される設定内容を確認できます。

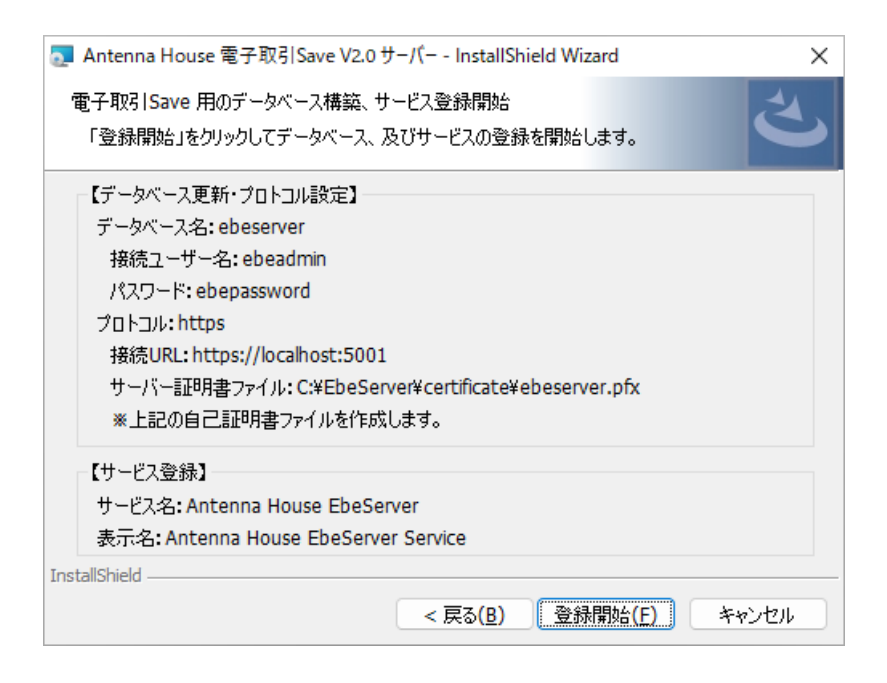

内容に問題なければ「登録開始」をクリックしてください。

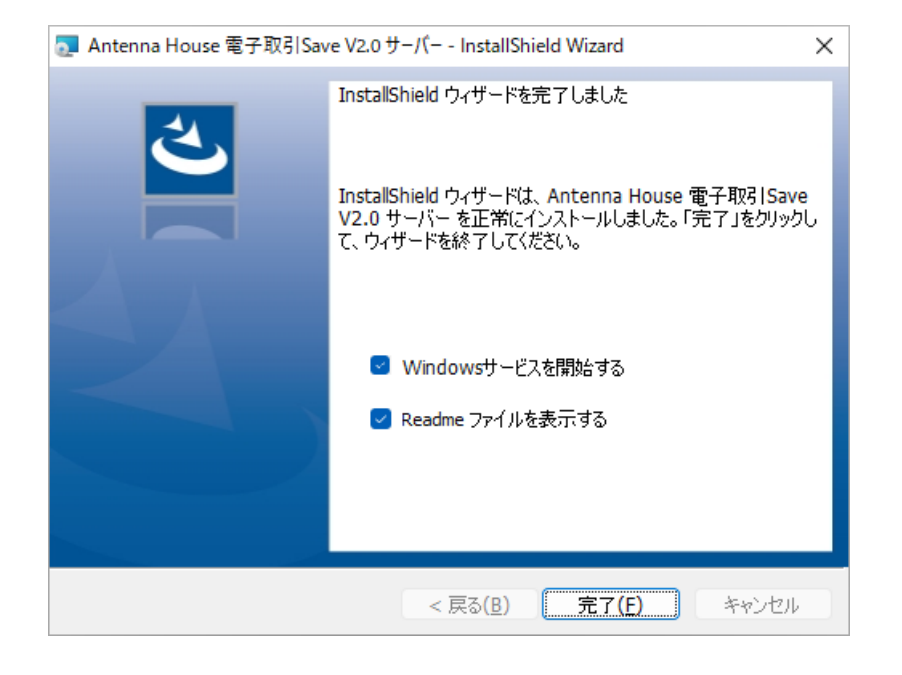

インストールが完了すると完了ダイアログと次の項目が表示されます。

<span id="page-13-0"></span>**「Windows サービスを開始する」**

チェックボックスを ON にして「完了」をクリックすると、登録した Windows サービ スが開始します。

**「Readme ファイルを表示する」** 

チェックボックスを ON にして「完了」をクリックすると製品の Readme ファイルが 表示されます。Readme ファイルにはライセンスファイルについての記載やサポート の案内が記載されていますので、お読みいただくことをお勧めします。

#### 3.2.3. 「電子取引 Save V2.0 サーバー・アプリケーション」の起動

インストールが終了するとデスクトップに「電子取引 Save V2.0 サーバー」のショー トカットアイコンが追加されます。

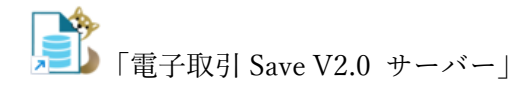

ショートカットアイコンをクリックすると「電子取引 Save V2.0 サーバー・アプリケ ーション」が起動します。

[「4. クライアント・アプリケーションのバージョンアップ](#page-18-0)」の手順でクライアント・ アプリケーションをバージョンアップいただき、**サーバーとクライアントの接続が問 題なく行えるか、データが引き継がれているかなどを必ずご確認ください。**

**ご注意:**インストール時にサーバー・アプリケーションを Windows サービスへ登録、 サービス開始で起動させている場合はショートカットで起動させる必要はありません。

#### 3.2.4. 『電子取引 Save V1.0』のアンインストール

『電子取引 Save V2.0』のインストール後にサーバー/クライアント・アプリケーショ ンの起動・データ引継ぎに問題がなければ「電子取引 Save V1.0 サーバー・アプリケ ーション」をアンインストールしてください。

なお、アンインストールしても C:\EbeServerV10 フォルダと、そのサブフォルダ docs、logs、license、certificate などは残ります。『電子取引 Save V2.0』で運用を開 始して、問題なければ削除してください。

## <span id="page-14-0"></span>3.3. Linux 64bit(gcc4.8) 版のバージョンアップ

## 3.3.1. 『電子取引 Save V1.0』からバージョンアップする準備

[「3.1. 事前準備、データのバックアップ](#page-4-0)」をご参照ください。

#### 3.3.2. 「電子取引 Save V2.0 サーバー・アプリケーション」のインストール

事前準備が整ったら、インストールプログラムを実行してください。

※インストールおよび以降の操作は管理者権限 root で行ってください。

本製品のインストールが開始されます。 ファイル名 EbeServer-2.0-R1-gcc48.x86\_64.rpm.gz を例に説明します。

ファイルを解凍します。 # gunzip EbeServer-2.0-R1-gcc48.x86\_64.rpm.gz

インストーラを起動します。 # rpm -ivh EbeServer-2.0-R1-gcc48.x86\_64.rpm

サーバー・アプリケーションは /usr/EbeServer にインストールされます。

インストールする環境に『電子取引 Save V1.0』のデータ(書庫、証明書ファイル、ロ グファイル)が見つかった場合は『電子取引 Save V2.0』のインストールディレクトリ へデータの取り込みが行われます。 取り込みが行われた場合、インストール時のログに次のように表示されます。

Copying docs file of old version Copying certificate file of old version Copying logs file of old version

なお、Linux 版のインストーラで『電子取引 Save V1.0』から『電子取引 Save V2.0』 へデータ移行が行われるのは『電子取引 Save V1.0』がデフォルトのインストール先 (/usr/EbeServerV10)にインストールされている場合に限ります。

<span id="page-15-0"></span>デフォルト以外にインストールされていた場合、データの移行はサーバー管理者が次 項「『電子取引 Save V1.0』のデータコピー」の操作で行ってください。

**ご注意:**V1.0 をサービス作成して実行されている場合などで V1.0 のインストールデ ィレクトリのオーナーを変更している場合、V2.0 のインストールディレクトリについ ても同様にアプリケーションの実行ユーザーをオーナーに設定します。

# chown -R ebeserver:ebeserver /usr/EbeServer

※ディレクトリのオーナーが正しく設定されていない場合、アプリケーションの実行 ユーザーへの書込み権限の不足により、書類登録が失敗するなどの不都合が発生する ことがあります。

### 3.3.3. 『電子取引 Save V1.0』のデータコピー

インストールのログで以下が表示された場合、本項目の操作は必要ありませんので次 項「データベースの更新」へお進みください。

Copying docs file of old version Copying certificate file of old version Copying logs file of old version

/usr/EbeServerV10 から /usr/EbeServer へフォルダをコピーします。 コピーが必要なフォルダは docs、certificate、logs です。

docs フォルダには保存データが格納されています。**"必ずコピーしてください。"**  ※HTTPS 接続を行っていない場合 (証明書が不要な場合) は certificate のコピーは 不要です。 ※旧バージョンのログが不要であれば logs のコピーは不要です。

コピーコマンド例: # cp -rf /usr/EbeServerV10/docs /usr/EbeServer/docs # cp -rf /usr/EbeServerV10/logs /usr/EbeServer/logs # cp -rf /usr/EbeServerV10/certificate /usr/EbeServer/certificate

#### <span id="page-16-0"></span>3.3.4. データベースの更新

データベースのバージョンを『電子取引 Save V2.0』用に更新します。

※データベースの更新を行わないと『電子取引 Save V2.0』を使用した保存作業が行え ませんので**"必ずデータベースの更新を行ってください。"**

「電子取引 Save V2.0 管理ツール」を起動します。 # /usr/EbeServer/cmd.sh

データベースの更新は"2:データベースの更新"です。 入力:2 で実行し「データベースの更新に成功しました。」と表示されれば完了です。

#### 3.3.5. サーバー・アプリケーションの設定ファイルの変更

『電子取引 Save V1.0』の Linux 版では run.sh に起動に必要となる設定を行いました。 『電子取引 Save V2.0』は設定ファイル appsetting.ini へ起動に必要な設定を行います。

※『電子取引 Save V1.0』の run.sh は『電子取引 Save V2.0』では使用できません。ま た、appsetting.ini は初期状態では localhost で起動するため、クライアント・アプリ ケーションから接続できません。**"必ず appsettings.ini の編集を行ってください。"**

設定ファイル appsetting.ini について詳細は『電子取引 Save V2.0』のサーバー・アプ リケーションマニュアル(EbeServer.pdf)の「7. 設定ファイル appsettings.ini につい て」をご参照ください。

デフォルトで設定ファイル appsettings.ini は以下に格納されます。 /usr/EbeServer/appsettings.ini

テキストエディタを使用して設定ファイル appsettings.ini を編集します。 設定ファイルの引数に設定するデータベース名、ユーザーID、パスワードなどは事前 に[「3.1.2.『電子取引 Save V1.0』の環境情報の確認](#page-4-0)」で確認した値を入力します

設定ファイルで起動用に編集が必要な引数は以下です。

protocol:

<span id="page-17-0"></span>サーバーの接続プロトコル(http または https を設定します) http\_address、https\_address:

サーバーの接続 URL とポート番号(例:http://192.168.15.217)

※接続プロトコルに応じた引数を編集します。

database:

データベース名(例:ebeserver)

uid:

データベースの接続ユーザーID(例:ebeadmin)

password:

データベース接続ユーザーのパスワード(例:ebepassword)

接続プロトコルが https の場合は以下の引数の設定も必要です。

certfile:

証明書ファイルの格納先とファイル名(例:/usr/EbeServer/certificate/server.pfx) certpasswd:

証明書のパスワード

#### 3.3.6. 「電子取引 Save V2.0 サーバー・アプリケーション」の起動

設定ファイル appsetttings.ini の編集後、/usr/EbeServer/run.sh からサーバー・アプ リケーションを起動します。 「4. クライアント・アプリケーションのバージョンアップ」の手順でクライアント・ アプリケーションをバージョンアップいただき、**サーバーとクライアントの接続が問 題なく行えるか、データが引き継がれているかなどを必ずご確認ください**。

#### 3.3.7. Linux サービスの登録

Linux のサービスに登録して使用する方法に関しては、『電子取引 Save V2.0』のサー バー・アプリケーションマニュアル(EbeServer.pdf)の「6.6. Linux のサービスに登 録する」ご参照ください。

#### 3.3.8. 『電子取引 Save V1.0』のアンインストール

『電子取引 Save V2.0』のインストール後にサーバー/クライアント・アプリケーショ ンの起動・データ引継ぎに問題がなければ「電子取引 Save V1.0 サーバー・アプリケ ーション」をアンインストールしてください。

<span id="page-18-0"></span>なお、アンインストールしても /usr/EbeServerV10 フォルダと、そのサブフォルダ docs、logs、license、certificate などは残ります。『電子取引 Save V2.0』で運用を開 始して、問題なければ削除してください。

# 4. クライアント・アプリケーションのバージョンアップ

- バージョンアップを開始する前に「電子取引 Save V1.0 クライアント・アプリケーシ ョン」が起動している場合は終了させてください。
- 「電子取引 Save V1.0 クライアント・アプリケーション」と「電子取引 Save V2.0 ク ライアント・アプリケーション」は同時にインストールできません。
- 「電子取引 Save V1.0 クライアント・アプリケーション」の認証画面などの設定は 「電子取引 Save V2.0 クライアント・アプリケーション」へ引き継がれます。

「電子取引 Save V2.0 クライアント・アプリケーション」へのバージョンアップは以下の 手順で行ってください。

- **1. 「電子取引 Save V1.0 クライアント・アプリケーション」をアンインストール**  Windows の設定、アプリと機能で「Antenna House 電子取引 Save クライアント」を 選択して、アンインストールを選択してください。
- **2. 「電子取引 Save V2.0 クライアント・アプリケーション」をインストール**  「電子取引 Save V2.0 クライアント・アプリケーション」のインストール方法に関し ては、『電子取引 Save V2.0』の「クライアント・アプリケーションマニュアル」 (EbeGUI.pdf)をご参照ください。

# 5. その他

『電子取引 Save V2.0』の新機能、改訂情報など詳細は ReadMe.txt または製品 Web ペー ジをご覧ください。

ReadMe.txt

```
・Windows: 
   C:¥EbeServer¥core¥ReadMe.txt
```
・Linux: /usr/EbeServer/core/ReadMe.txt 製品 Web ページ「改訂履歴」:

https://www.antenna.co.jp/support/update-sys/ebe/ebe20.html

バージョンアップに関するご質問などは製品のシリアル番号を記載した上で、次のサポー と窓口まで詳しい内容をお知らせください。

■電子メール

sis@antenna.co.jp